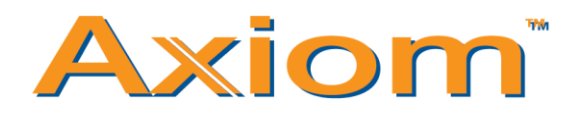

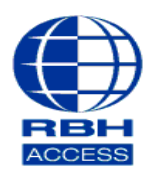

## **Technical Guide TGAV**

## **Configuring/Adding BFR to Software**

## Select **Tools,** then **Device Discovery**

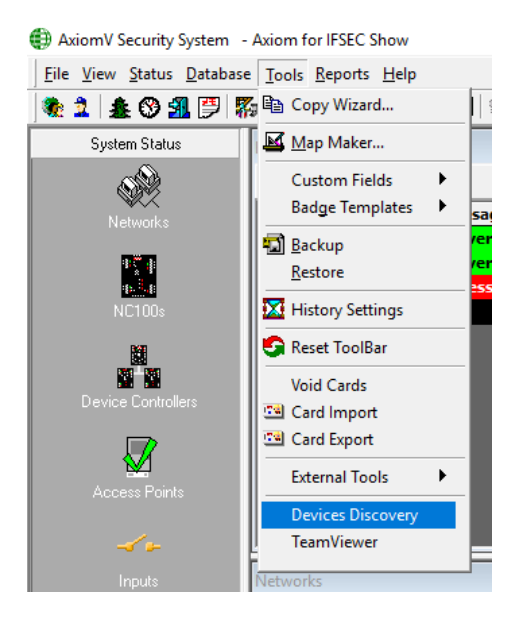

### Click **Search**

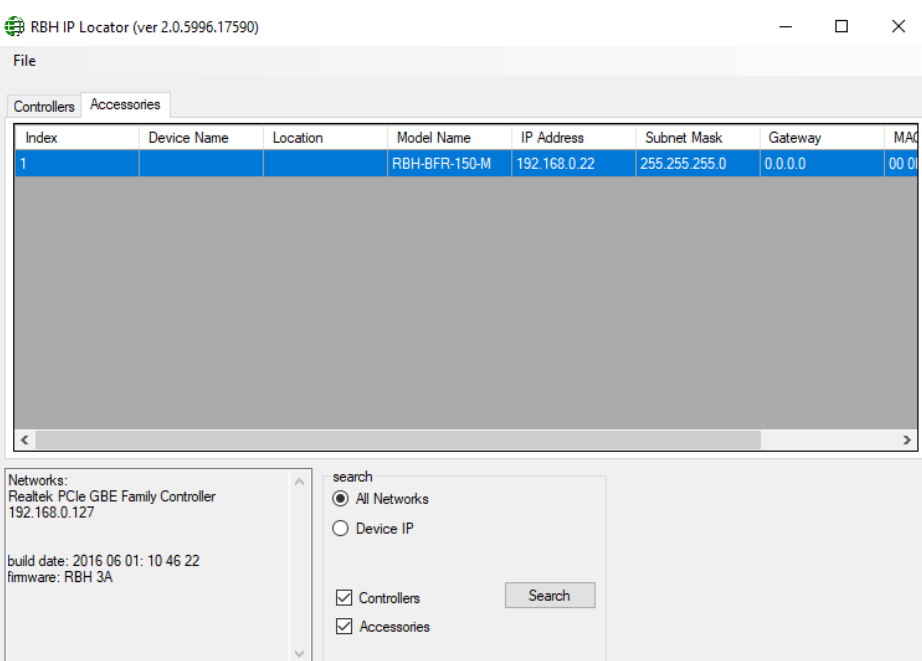

# Go to the **Accessories** tab and then click *Connect*

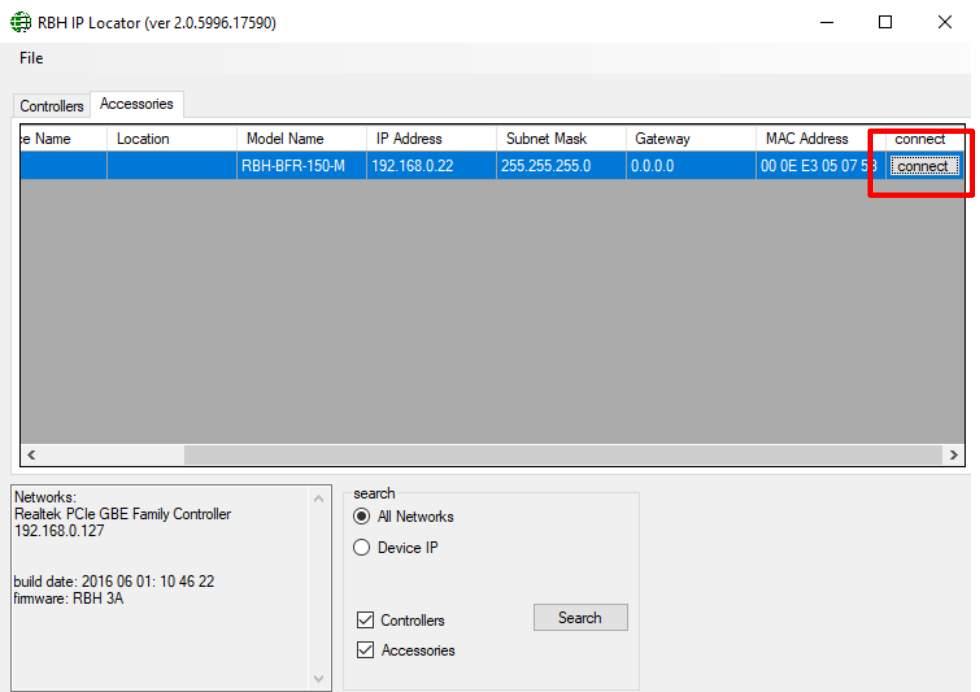

You will then be taken to the BFR's configuration URL.

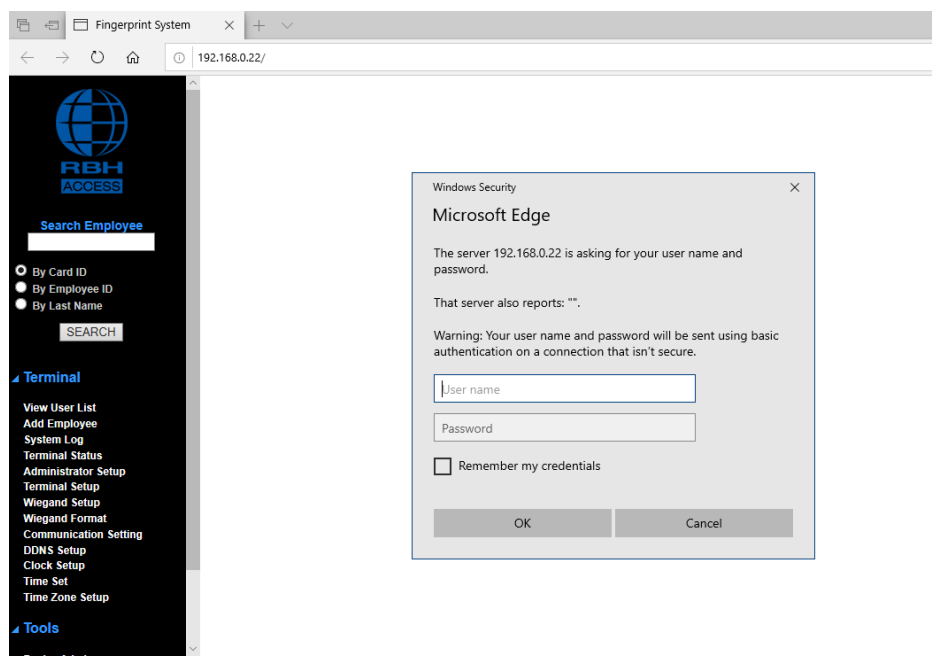

Username: RBH (all uppercase) Password: password (all lowercase)

### Once you have entered, go to **Communication Setting**

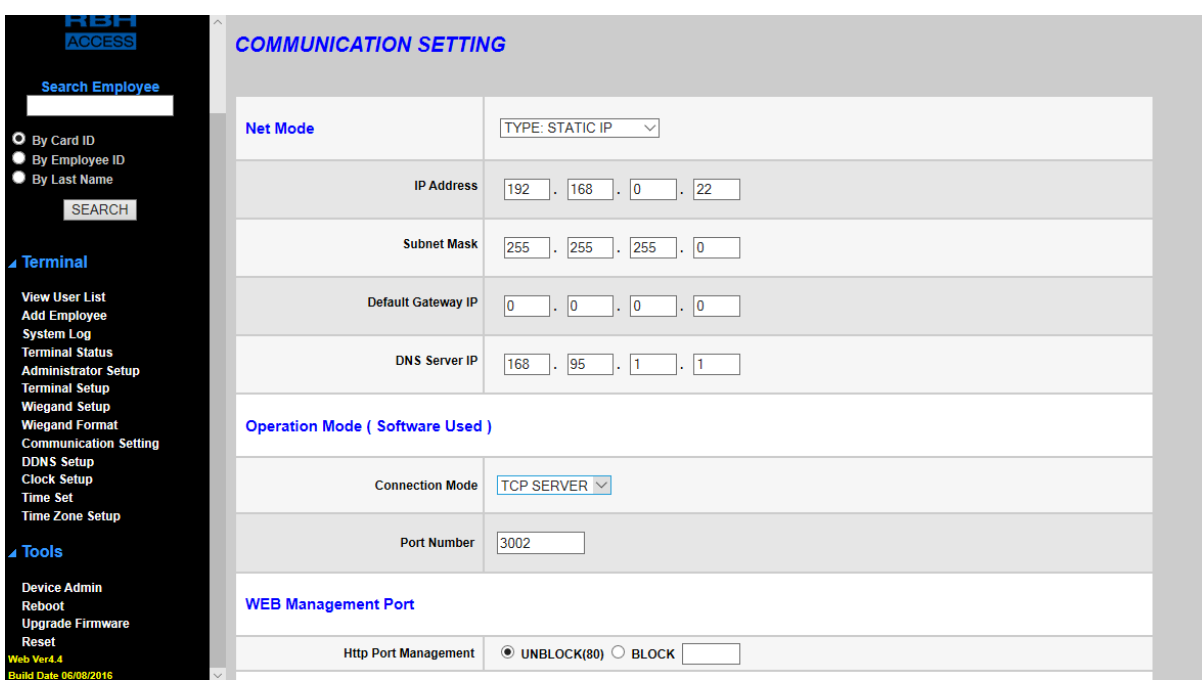

On this page you will be able to configure your communication settings. When all your comms. Information has been entered; you can click **Save** at the bottom of the page.

Go to Axiom V software and select **Databases** and then click **Fingerprint readers.**

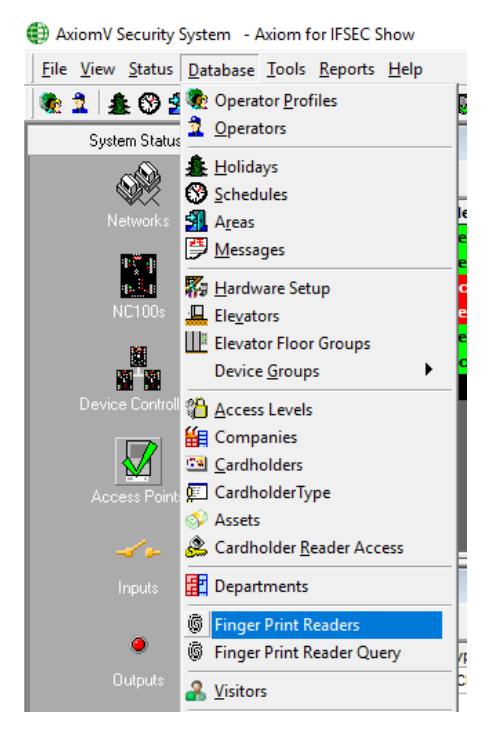

Page **3** of **4**

#### Click on **New**

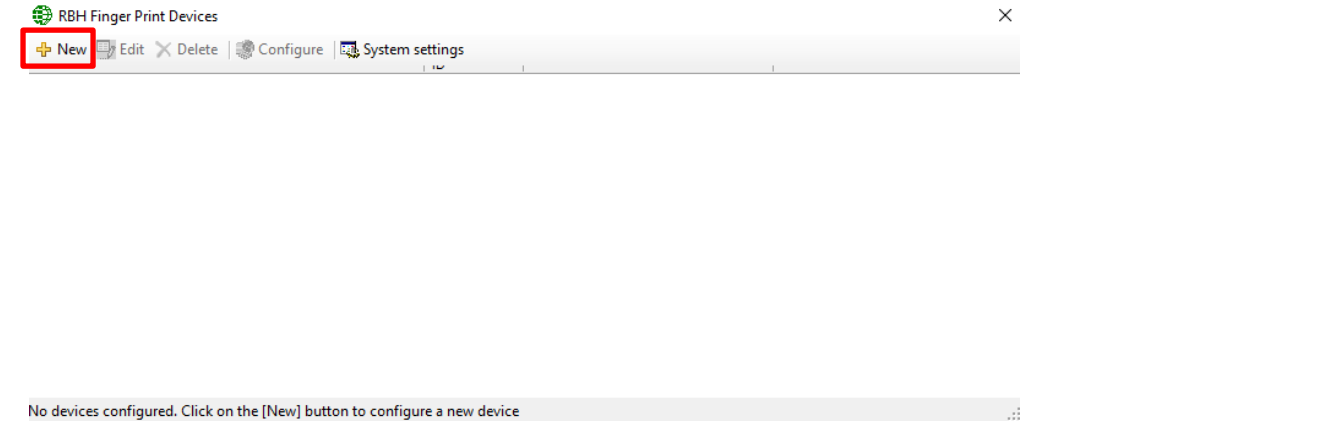

At this stage, you will need to enter the following; Description, Terminal ID, IP Address (The IP address you entered into the BFR communication settings), Port Number and then the reader position. See below for an example.

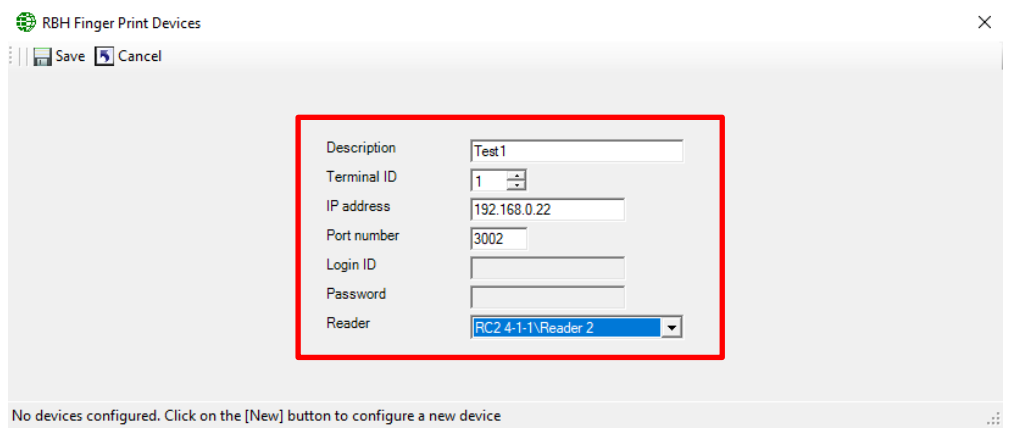

After you have finished entering all the information needed, you can click **Save.** 

You can now start enrolling fingerprints onto your Biometric fingerprint reader. For information on how to enroll fingerprints, please see tech document, *Enrolling on BFR's*